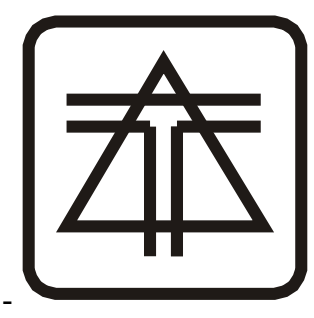

Научно-производственная фирма СПЕЦ-TV

# **ЦИФРОВОЙ ДВУХКАНАЛЬНЫЙ ДЕКОДИРУЮЩИЙ ТЮНЕР DTN-1** ШИФРОВОЙ

**Описание и инструкция по эксплуатации.**

## **Введение**

Настоящая инструкция предназначена для изучения правил установки и эксплуатации цифрового двухканального декодирующего тюнера для систем кабельного телевидения (КТВ) и рассчитана на специалистов, имеющих опыт эксплуатации систем КТВ и знакомых с принципами организации цифрового вещания (DVB).

# **1 Назначение**

Цифровой двухканальный декодирующий тюнер DTN-1 (далее – тюнер) предназначен для приема двух «стволов» цифрового спутникового телевизионного и радиовещания в формате DVB-S и декодирования выбранных из них программ при помощи стандартных модулей декодера (КАМов). При помощи встроенного в устройство мультиплексора транспортных потоков, полученный цифровой сигнал добавляется в транспортный поток, приходящий на магистральный вход DTN-1. Объединенный транспортный поток подается на магистральный выход DTN-1.

С целью формирования желаемого пакета программ, по входам и выходам транспортного потока могут быть объединены несколько DTN-1 (DTN-2, M2E-1), каждый из которых добавляет в транспортный поток свои программы (принцип распределенного мультиплексирования).

Будучи оборудован входом и выходом транспортного потока в формате ASI, тюнер может быть использован совместно с приемно-мультиплексирующим оборудованием других изготовителей.

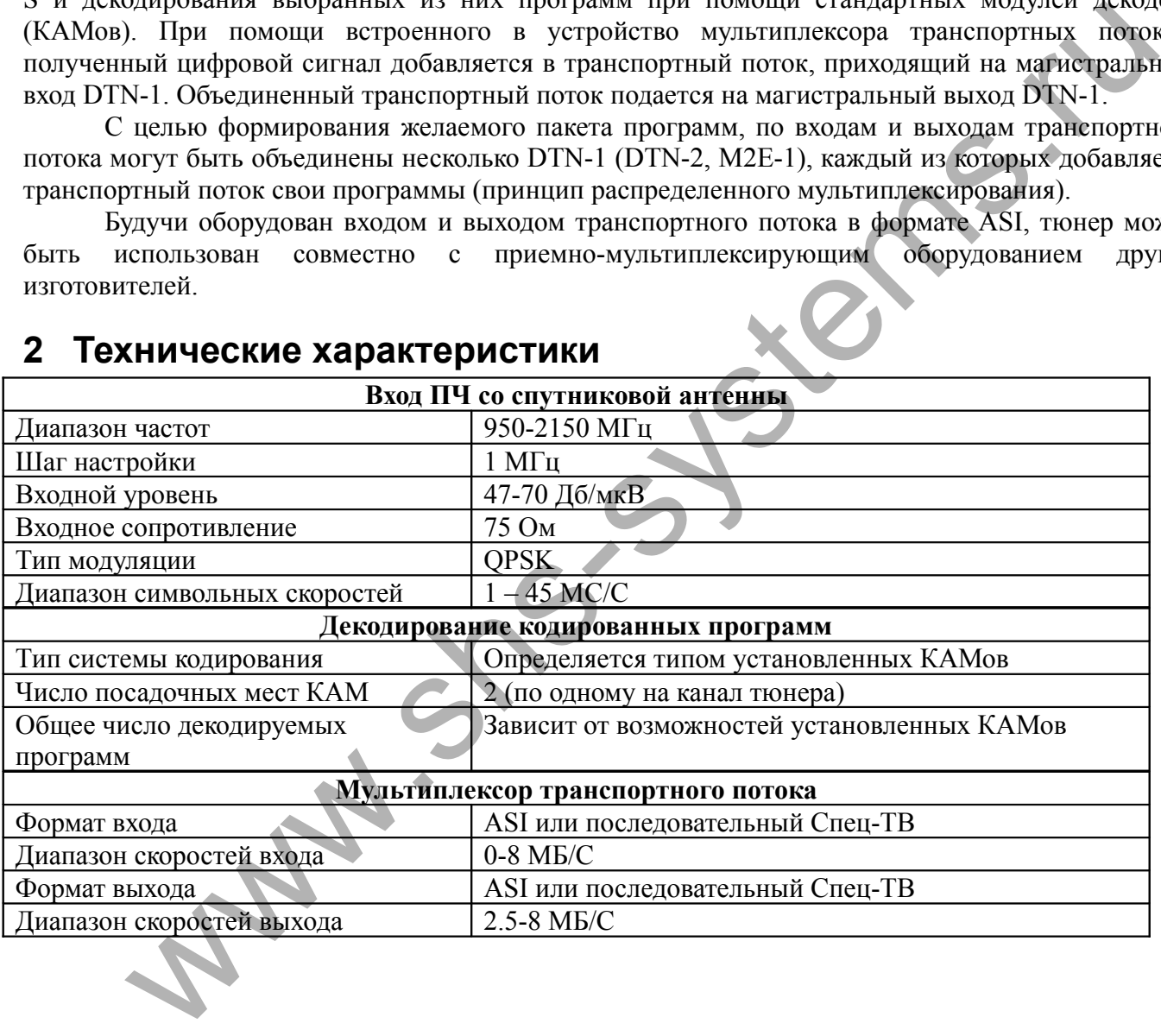

## **2 Технические характеристики**

# **3 Органы управления, индикации и разъемы**

## **3.1Передняя панель**

На передней панели тюнера расположен выключатель питания, разъемы common interface, жидкокристаллический индикатор и кнопки управления.

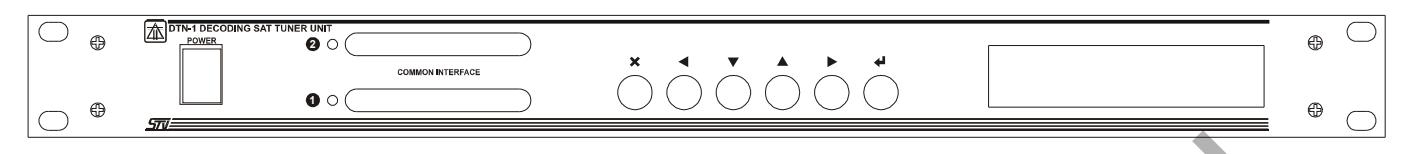

## **3.1.1 Выключатель питания**

Предназначен для включения – выключения питания тюнера. Признаком включения питания тюнера является наличие подсветки жидкокристаллического индикатора.

Выключатель так же может быть использован для «горячего» «сброса» микропроцессоров тюнера, путем кратковременного выключения – включения питания.

*Между выключением и включением питания желательно выдерживать паузу длительностью не менее 2-3 сек.*

## **3.1.2 Разъемы common interface**

Предназначены для установки модулей декодеров кодированных программ – КАМов (от английского CAM – Conditional Access Module).

В тюнере установлено 2 разъема common interface, по одному на канал тюнера. Модуль, установленный в разъем 1, может быть использован для декодирования программ только первого канала, а в разъем 2, соответственно - только второго. Использование КАМ 1 для декодирования программ канала 2 и наоборот – НЕВОЗМОЖНО. **1. Выключатель питания** — выключения - выключения питания топера. Признаком вки-<br>периазначен для включения — выключения питания топера. Признаком вки-<br>важно технологических напите полсовских жидкокристальнического индик

*Хотя по спецификации common interface допускается «горячая» установка-отключение модулей декодеров и карточек, мы рекомендуем все операции с модулями декодеров и карточками производить при выключенном питании тюнера.*

## Светодиод - индикатор состояния модуля

Слева от каждого разъема расположен индицирующий состояние установленного туда модуля светодиод.

Светодиод не светится, если:

- Тюнер выключен.
- В разъеме нет модуля.
- Модуль в разъеме не вставлен до упора, неисправен или не соответствует стандарту common interface.

Светодиод мигает если:

• Тюнер пытается проинициализировать модуль и определить, соответствует ли он спецификации common interface.

- Тюнер осуществляет «сброс» модуля.
- Тюнер передает в модуль команду.

Светодиод непрерывно светится, если модуль успешно проинициализирован и готов к работе.

## **3.1.3 Индикатор и кнопки**

Для отображения текущего состояния тюнера и доступа к настройкам предназначены расположенные на передней панели жидкокристаллический индикатор и кнопки.

Во время обычной работы тюнера его индикатор находится в режиме отображения состояния устройства и отображает несколько параметров, характеризующих качество приема.

Во время работы в режиме меню и на индикаторе отображаются названия пунктов меню, текущие значения регулируемых параметров и т.п.

#### Режим отображения состояния

#### *Нижеописанное справедливо для текущей версии тюнера на момент написания данного документа. В процессе дальнейшего совершенствования тюнера номенклатура, число, и названия отображаемых на индикаторе параметров могут быть изменены.*

В режиме отображения текущего состояния может отображаться один из 2-х экранов – состояние входов и состояние выхода. Переключение экранов состояния производится кнопками «  $\blacktriangledown_{\aleph}$  и « $\blacktriangle_{\aleph}$ . Сразу после включения питания отображается экран состояния входов.

#### Состояние входов

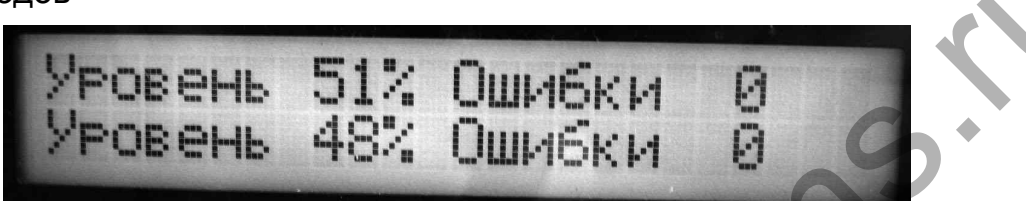

В режиме отображения состояния входов, в верхней строке индикатора отображаются параметры, характеризующие качество приема в канале 1, а в нижней – в канале 2.

- «Уровень» Параметр в диапазоне от 0 до 100%, характеризующий величину сигнала на входе тюнера канала. Чем он выше, тем выше уровень сигнала.
- «Ошибки» Параметр, характеризующий число ошибок в принимаемом тюнером канала сигнале. 0 обозначает отсутствие ошибок, 3.е-3  $(3*10^{-3})$  обозначает, что из 1000 принятых кодовых слов 3 искажены. Если уровень ошибок слишком высок, либо приема нет вообще, вместо числа ошибок будет отображаться текст «Нет синх.» (нет синхронизации тюнера). ние входов УРОВЕНЬ 51% ОШИБКИ 19<br>
УРОВЕНЬ 48% ОШИБКИ 19<br>
УРОВЕНЬ 48% ОШИБКИ 19<br>
оманде отображения состояния входов, в верхней строке индикатора отображаю<br>
м, характеризующие качество прием в канале. 1, а в нижней ведани

## Состояние выхода

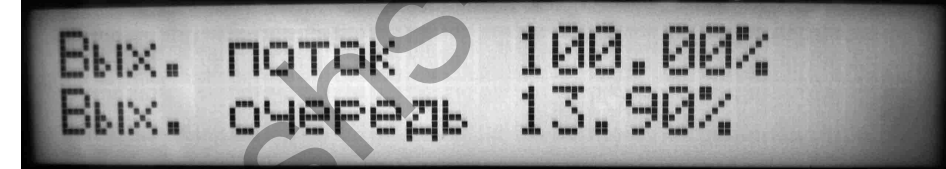

В режиме отображения состояния выхода в верхней строке отображается текущий коэффициент заполнения выходного транспортного потока полезной информацией (программами), который может изменяться в пределах 0-100%, в зависимости от суммарной средней скорости используемых программ и степени заполнения выходной очереди мультиплексора (см. ниже).

В нижней строке в режиме отображения состояния выхода отображается текущее значение степени использования выходной очереди мультиплексора. Выходная очередь мультиплексора предназначена для выравнивания выходной скорости мультиплексора при «смешивании» программ с переменными скоростями кодирования.

Если сумма усредненных скоростей программ на входе мультиплексора близка, но не превышает выходной скорости (мультиплексор правильно настроен и нормально работает), коэффициент заполнения выходного потока колеблется в пределах 90-100%, а степень использования выходной очереди - в пределах 0 – 25%. Диапазон колебаний тем шире, чем больше программ с переменными скоростями кодирования выбрано.

В случае, если выбрано слишком много входных программ, коэффициент заполнения выходного потока становится равным 100%, и начинает медленно расти степень заполнения выходной очереди мультиплексора. По достижении 100% в выходном потоке начинает теряться полезная информация (в программах появляются ошибки), и на индикаторе отображается сообщение «Слишком большой выходной поток».

*После уменьшения количества входных программ, сообщение «Слишком большой выходной поток» может пропасть не сразу, а через некоторое время, необходимую для освобождения переполненной выходной очереди.*

## <span id="page-4-0"></span>Кнопки

На передней панели тюнера расположено 6 предназначенных для работы с меню кнопок:

- « $\mathbf{\mathsf{X}}$ » возврат из (под) меню
- « » к предыдущему пункту меню
- « » уменьшить значение регулируемого параметра
- «  $\blacktriangle$ » увеличить значение регулируемого параметра
- $\bullet$  « $\bullet$ » к следующему пункту меню
- $\bullet$  « $\leftrightarrow$  войти в полменю

<span id="page-4-1"></span>Режим меню и навигация по меню

*Нижеописанное справедливо для текущей версии тюнера на момент написания данного документа. В процессе дальнейшего совершенствования тюнера структура меню, количество и названия пунктов могут быть измены.*

Нажатием на кнопку « • » на передней панели производится переход в режим меню. При этом на индикаторе отображаются названия пунктов меню, текущие значения регулируемых параметров и т.п.

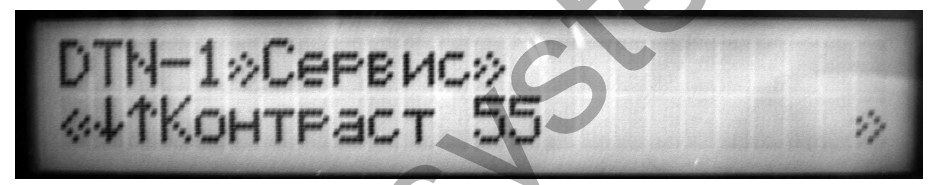

В верхней строке индикатора в режиме меню отображается «путь» к подменю, в котором Вы сейчас находитесь, либо к параметру, который Вы сейчас настраиваете.

На отображаемом в нижней строке индикатора следует остановиться подробнее.

Если на текущем уровне меню есть несколько параметров и (или) подменю, то в начале и в конце строки отображаются символы  $\ll u \gg u$ , нажатием на кнопки  $\blacktriangleleft u \blacktriangleright$ , можно выбирать один из них.

Если перед текстом в нижней строке расположен символ ↓↑, значит это имя параметра, значение которого можно регулировать кнопками  $\nabla$  и  $\blacktriangle$ . При длительном нажатии на одну из кнопок регулировки происходит автоповтор нажатия. В случае, если диапазон регулировки велик, происходит «баллистический» автоповтор – скорость изменения параметра растет со временем непрерывного нажатия на кнопку.  $\bullet$  « $\neq$ » к спецующему пункту меню<br>
и « $\bullet$ » к спецующему пункту меню<br>
Инжеописание справедливо для текущей версии тионера на мамент написания<br>
и и навигация по меню<br>
и и навигация пунктов могут быт и измение поведени

Если перед текстом в нижней строке расположен символ ↵, значит это имя подменю. Для того, что бы войти в него нажмите кнопку  $\blacklozenge$ .

Выход из режима меню может быть произведен одним или несколькими нажатиями на кнопку « $\mathbb{X}_N$ , либо, если в течение 30 – 40 сек. не нажималась ни одна из кнопок, выход из режима меню произойдет автоматически.

*Из-за особенностей конструкции тюнера, в режиме меню НЕ ПРОИЗВОДИТСЯ передача служебной информации, необходимой для настройки абонентских приемников и т.п. В связи с этим, по завершении работы с меню рекомендуется сразу же перевести тюнер в режим отображения состояния.*

## **3.2Задняя панель**

На задней панели тюнера расположены клемма заземления, разъем и предохранитель питания, входные и выходные разъемы и разъем RS232 для связи с компьютером.

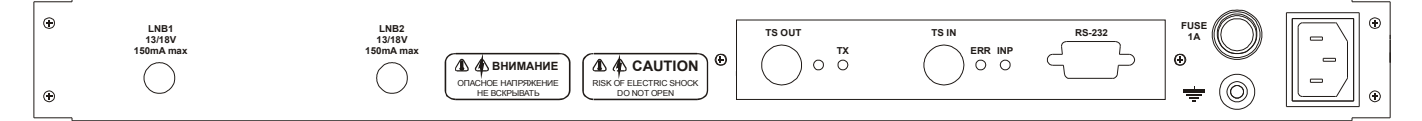

*Ни в коем случае не производите подключение – отключение никаких разъемов, ни сигнальных, ни сетевых, не соединив предварительно клемму заземления тюнера с «землей» Вашего оборудования.*

#### **3.2.1 Входы для подключение конверторов**

F-коннекторы, обозначенные «LNB1» и «LNB2», предназначены для подключения тюнера к конвертерам антенн.

Обеспечивается питание конвертеров при токе нагрузки до 200мА на канал, управление поляризацией и переключением диапазонов.

В случае, если требуется подключение нескольких тюнеров к одному конвертеру, допускается подключение через специальный «спутниковый» сплиттер или мультисвич.

В случае подключения нескольких тюнеров через сплиттер, следует выключить формирование управляющего напряжения 22КГц во всех тюнерах, кроме одного.

Если используется сплиттер, который пропускает питание на конвертер только с одного выхода, формирующий 22КГц тюнер нужно подключить к этому выходу.

*Допускается применение только специальных сплиттеров, предназначенных для использования со спутниковыми тюнерами. Подключение к конвертеру через обычный сплиттер вызовет короткое замыкание питающего конвертер напряжения и приведет к выходу тюнера из строя.* рам антин, польственно должнительно польственно в собой на канал, управление и персионности диалазование польственно в содини с польственно с игребуется подключение невозданий «спутниковый» спиттер или муньтистиче с слив

*В связи с тем, что сплиттер ослабляет сигнал на 4-12Дб, при подключении тюнеров через сплиттер возможно ухудшение качества приема.*

## **3.2.2 Вход и выход транспортного потока TS In и TS Out**

Для ввода – вывода транспортного потока, в который «подмешиваются» принятые и декодированные тюнером программы, предназначены разъемы TS In и TS Out.

Тюнер может быть оборудован входом и выходом транспортного потока либо в формате DVB ASI, либо «Последовательный Спец-ТВ», собственной разработки.

*Внимание! Несмотря на то, что для подключения входа и выхода транспортного потока в формате «Последовательный Спец-ТВ» используются такие же разъемы RJ-45 и кабель, как в Ethernet, НЕ ДОПУСКАЕТСЯ подключение кабелей Ethernet к тюнеру, и наоборот.*

Оборудованный входом-выходом в формате ASI тюнер может использоваться совместно с приемно-мультиплексирующим оборудованием других изготовителей.

Для индикации состояния входа и выхода в формате ASI служат расположенные рядом с разъемами светодиоды:

- "TX" индицирует наличие выходного сигнала TS Out
- "INP" индицирует наличие входного сигнала на TS In
- "ERR" индицирует наличие во входном сигнале на TS In большого количества ошибок, например, при повреждении кабеля.

*Внимание! Для корректной работы магистрального входа и выхода тюнера в меню входа и выхода должен быть выбран тип интерфейса («ASI» или «Спец-ТВ»), соответствующий смонтированному в устройстве. Автоматического выбора соответствующего интерфейса не производится!*

## **3.2.3 RS-232**

Разъем RS-232 предназначен «на вырост» и пока используется только для обновления программного обеспечения микропроцессоров тюнера.

В дальнейшем через этот разъем будет осуществляться дистанционное управление, мониторинг состояния и т. п.

*Перед тем, как соединять разъем RS-232 тюнера с компьютером необходимо убедиться, что оба они заземлены. Подключение-отключение при отсутствии заземления может привести к выходу из строя тюнера и (или) компьютера.*

# **4 Ввод тюнера в эксплуатацию**

#### **4.1Размещение**

Тюнер может быть установлен в 19-дюймовый шкаф (передняя панель тюнера имеет высоту 1U), или просто на ровную твердую поверхность.

*При установке в 19-дюймовый шкаф не допускается крепление только за отверстия на передней панели. В посадочном месте шкафа, куда планируется устанавливать тюнер, должны быть предусмотрены направляющие салазки, или поддон, о который могли бы опираться боковины корпуса, либо его ножки.* испуативно и составляют пости и пости и пости и пости пости пости пости пости пости и пости пости пости пости пости пости пости пости пости пости пости пости пости пости пости пости пости пости пости пости пости пости по

*Не допускается передача вибрации на корпус тюнера! Вибрация корпуса может вызвать снижение качества приема из-за «микрофонного эффекта» во входных цепях тюнера!*

Если Ваш 19-дюймовый шкаф оборудован дверью, то следует иметь в виду, что на передней панели тюнера находятся выступающие вперед элементы, (установленные в разъемы КАМы), которые могут помешать ей (двери) закрываться.

Место установки тюнера должно обеспечивать свободный подвод кабелей к задней панели и не препятствовать отводу тепла.. Не рекомендуется устанавливать тюнер рядом с сильно нагревающимися устройствами.

При первоначальной настройке тюнера и в процессе эксплуатации может потребоваться доступ к размещенным на задней панели светодиодам, индицирующим работу ASI - интерфейса.

## **4.2Подключение**

Настоятельно рекомендуется следующая последовательность подключения тюнера:

- Установить тюнер в шкаф, или другое предназначенное для него место.
- Соединить клемму заземления с шиной заземления Вашего оборудования.
- Убедиться, что выключатель питания на передней панели находится в положении «выключено» и только после этого подключить сетевой кабель к розетке 220В 50Гц, с заземленным третьим контактом.
- Подключить кабеля конвертеров к соответствующим F-коннекторам.
- Убедиться, что тип интерфейса («ASI» или «Спец-ТВ»), заданный в меню входа и выхода соответствует смонтированному в устройстве.
- Подключить кабеля входа и выхода транспортного потока тюнера к источнику и приемнику транспортного потока Вашего оборудования.
- Включить тюнер.
- Произвести настройку и выбор программ (см. ниже).

#### **4.3Настройка тюнера**

Настройка тюнера осуществляется через меню. Работа с меню описана в разделах [«](#page-4-0) [Кнопки»](#page-4-0) и [«](#page-4-1) [Режим меню и навигация по меню»](#page-4-1).

*Из-за особенностей конструкции тюнера, в режиме меню НЕ ПРОИЗВОДИТСЯ передача служебной информации, необходимой для настройки абонентских приемников и т.п. В связи с этим, по завершении работы с меню рекомендуется сразу же перевести тюнер в режим отображения состояния.*

Настройку тюнера (по крайней мере, первую) рекомендуется производить последовательности от входа к выходу.

*Нижеописанное справедливо для текущей версии тюнера на момент написания данного документа. В процессе дальнейшего совершенствования тюнера структура меню, количество и названия пунктов могут быть измены.*

#### **4.3.1 Общие рекомендации по настройке системы с распределенным мультиплексированием**

*Во всех устройствах производства «Спец-ТВ», соединенных друг с другом с целью формирования одного транспортного потока (участвующих в распределенном мультиплексировании), параметр «Номер ствола» должен быть установлен одинаковым.*

*Во всех устройствах производства «Спец-ТВ», соединенных друг с другом с целью формирования одного транспортного потока (участвующих в распределенном мультиплексировании) магистральные входы должны быть переведены в режим «Распределенный мультиплексор»*

Выбор программ, добавляемых устройствами в формируемый транспортный поток, следует начинать с самого первого устройства в цепочке (с D2T, либо того DTN или M2E, магистральный вход которого не задействован). Затем следует выбрать программы в следующем устройстве в цепочке, и так далее.

Номера программ в пределах формируемого транспортного потока не должны совпадать. Для удобства настройки, устройства, на вход которых поступает транспортный поток, анализируют его на предмет назначенных ранее номеров программ, и не дают назначить добавляемым ими программам уже используемые номера.

## **4.3.2 Настройки канала тюнера**

Для того, что бы попасть в подменю канала тюнера необходимо перейти из режима отображения состояния в режим меню нажатием на « •», при помощи « •» и « •» выбрать подменю «Канал 1» или «Канал 2», и, если канал включен, нажатием « » войти в это подменю.

Для того, что бы включить, либо отключить канал необходимо перейти из режима отображения состояния в режим меню нажатием на « $\leftrightarrow$ », при помощи « $\leftrightarrow$ » и « $\rightarrow$ » выбрать подменю «Канал 1» или «Канал 2» и включить его нажатием на «А», либо выключить нажатием «  $\nabla_{\mathbf{w}}$ ех репрования произвослива челения члена и соронно подавитель и соронно подавитель с соронно при состойства и соронно соронно при соронно при соронно при соронно соронно при соронно при соронно при соронно при соронно пр

Если канал отключить, все выбранные в нем программы будут исключены из выходного транспортного потока. Однако, список программ, выбранных в отключенном канале, сохраняется, и, если канал включить, выбранные ранее в нем программы будут возвращены в выходной транспортный поток.

Через подменю канала доступны:

- «Тюнер» настройки канального тюнера
- «Программы» настройка транслируемых программ
- «Режим CAM» выбор режима работы декодера

## Настройка канального тюнера

Для того, что бы попасть в подменю канального тюнера, необходимо войти в подменю канала (см. [Выбор канала тюнера\)](#page-7-0), при помощи « » и « » выбрать подменю «Тюнер» и нажатием « • » войти в это подменю.

<span id="page-7-0"></span>Через подменю «Тюнер» доступны:

- «Частота» частота принимаемого «ствола» в мегагерцах
- «Скорость» символьная скорость в принимаемом «стволе» в тысячах символов / сек.
- «Пол.» плоскость поляризации принимаемого сигнала
- «LNB» подменю параметров конвертерной головки

Выбор регулируемого параметра осуществляется при помощи « » и « », а регулировка выбранного параметра - « $\nabla$ » и « $\blacktriangle$ ».

## Настройка параметров конвертерной головки (LNB)

Прежде чем производить настройку тюнера, необходимо установить параметры используемой Вами конвертерной головки.

Тюнер поставляется настроенным на работу с «универсальной» конвертерной головкой Кудиапазона со следующими параметрами:

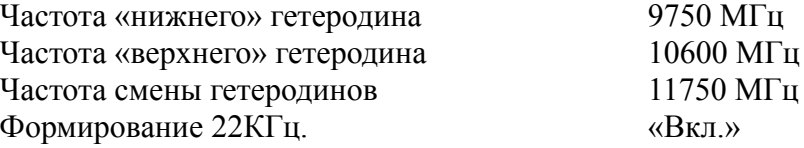

Если используемая Вами конвертерная головка имеет другие параметры, для работы с ней тюнер необходимо перестроить. Настройку параметров конвертерной головки достаточно произвести 1 раз.

Для того, что бы попасть в подменю «LNB» необходимо войти в подменю «Тюнер», при помощи « $\blacklozenge$ » и « $\blacktriangleright$ » выбрать там «LNB» и нажать « $\blacklozenge$ ».

Через подменю «LNB» доступны:

• «Тип LNB» - выбор типа конвертерной головки

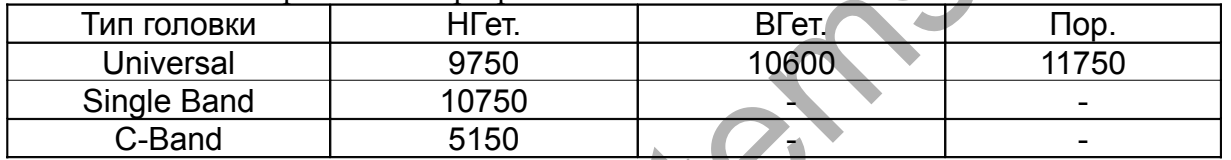

• «НГет» - частота «нижнего» гетеродина а мегагерцах

• «ВГет» - частота «верхнего» гетеродина а мегагерцах

• «Пор.» - пороговая частота перехода с гетеродина на гетеродин в мегагерцах.

• «22КГц.» - Разрешение или запрет формирования управляющего напряжения 22КГц.

Выбор регулируемого параметра осуществляется при помощи « » и « », а регулировка выбранного параметра - « $\nabla$ » и « $\blacktriangle$ ».

#### <span id="page-8-2"></span>Настройка транслируемых программ

Перед тем, как настраивать список транслируемых программ канала, следует убедиться, что канальный тюнер настроен на требуемый транспондер и прием устойчив (индикация уровня принимаемого сигнала и коэффициента ошибок в режиме отображения состояния входов).

Для того, что бы попасть в подменю выбора программ канала, необходимо войти в подменю канала (см. Выбор канала тюнера), при помощи « • » и « • » выбрать подменю «Программы» и нажатием «<sup>•</sup>» войти в это подменю, после чего тюнер начнет считывание списка программ из входного потока и на дисплее появится надпись «Подождите …». with the strainers in a supercolonity in the systems of the strainer of the strainer of the strainer of the strainer of the strainer of the strainer of the strainer of the strainer of the strainer of the strainer of the

Если тюнер настроен и прием устойчив, через некоторое время на дисплее появится название одной из программ входного потока.

<span id="page-8-1"></span><span id="page-8-0"></span>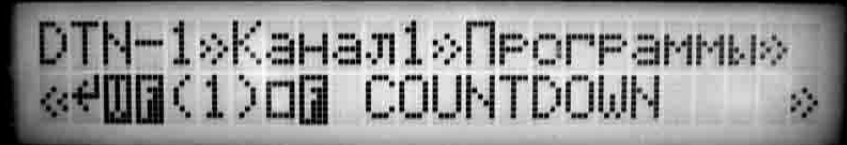

- Символ «V» обозначает видеопрограмму («А» аудиопрограмму)
- «F» что программа не кодирована («S» кодирована)
- $\langle \langle (1) \rangle \rangle$  что программе в выходном потоке назначен номер 1  $(\langle (x) -$ программа не выбрана)
- Прямоугольник без вертикальной черты что программа не назначена для декодирования канальным КАМом (с вертикальной чертой – назначена).
- «F» Тюнеру не получил от D2T информации о том, будет ли программа кодироваться («S» - от D2T получена информация, что программа будет кодироваться)

*«S» отображается только в том случае, если DTN работает совместно с D2T*

Выбор программы, параметры которой нужно изменить, осуществляется при помощи « $\blacktriangleleft$ »  $\mathbf{u} \ll \rightarrow$ », а вход в подменю изменения параметров .программы – при помощи « $\leftrightarrow$ ».

Через подменю изменения параметров программы доступны:

- «Номер» выбор номера программы в выходном потоке
- «Декодирование» настройка декодирования программы
- «Потоки» индивидуальный выбор элементарных потоков программы

#### Выбор номера программы в выходном потоке

После входа в подменю изменения параметров программы Вы сразу попадете в подменю выбора номера программы, и на дисплее появится текст «Не выбрана», либо «Номер X».

Каждой программе, которую Вы собираетесь добавить в выходной поток, должен быть назначен уникальный в пределах этого потока номер.

#### *Если тюнер используется в составе системы с распределенным мультиплексированием производства «Спец-ТВ», необходимо, что бы во всех устройствах, участвующих в формировании выходного ствола был назначен одинаковый номер ствола, и не совпадали номера программ.*

Номер программы может быть изменен при помощи « $\nabla$ » и « $\blacktriangle$ ». Для предотвращения случайного назначения программе номера, ранее назначенного другой программе, ранее назначенные номера при переборе кнопками « $\blacktriangledown$ » и « $\blacktriangle$ » отображаться не будут.

Для того, что бы исключить программу из выходного потока, нажимайте « $\blacktriangledown$ » или « $\blacktriangle$ » до тех пор, пока на дисплее не появится текст «Не выбрана».

#### Настройка декодирования программы

Перейти в подменю настройки декодирования программы можно из подменю выбора номера программы нажатием « ».

При помощи « $\blacktriangledown_{\nu}$  и « $\blacktriangle_{\nu}$  можно выбрать, декодировать ли эту программу КАМом канала, или нет. Программы канала 1 могут декодироваться только КАМом 1, а программы канала 2, соответственно, только КАМом 2.

Число программ, которые может одновременно декодировать каждый конкретный КАМ определяется возможностями КАМа и может быть определено экспериментально.

## Индивидуальный выбор элементарных потоков программы

Перейти в подменю выбора потоков «Потоки» можно из подменю настройки декодирования нажатием « $\rightarrow$ » и, затем, « $\leftrightarrow$ ».

Каждая видеопрограмма состоит как минимум из одного видео и одного аудио потока. В состав некоторых программ могут входить звуковые дорожки в разных форматах и на разных языках, субтитры и т.п.

Просмотреть список потоков, составляющих исходную программу можно при помощи « • и « », а разрешить/запретить передачу конкретного потока на выход и его декодирование) - при помощи « » и « ». Выбранный поток отмечен пустым прямоугольником, требующий декодирования – прямоугольником с вертикальной чертой, а исключенный – «х». По умолчанию в выходной поток передается только один видеопоток и один аудиопоток. ажалой программы нажатием  $\bullet$  ». Сообщение пособщения и состойно и сообщения и программы и сообщения и состойно пособщения и состойно пособщения при пособщения и состойно пособщения и состойно пособщения предлагает в со

*Следует иметь в виду, что в КАМах есть ограничение как по числу одновременно декодируемых программ, так и по общему числу декодируемых потоков. Т.е. КАМ, который может одновременно декодировать 4 программы по 2 потока, сможет декодировать только 3 программы, если в одной из них 3 потока.*

#### Настройка режима работы декодера

<span id="page-9-0"></span>Для того, что бы попасть в подменю настройки режима работы декодера, необходимо войти в подменю канала (см. [Выбор канала тюнера\)](#page-9-0), при помощи « » и « » выбрать подменю «Режим CAM». Смена режима работы декодера производится при помощи « $\blacktriangledown$ » и « $\blacktriangle$ ».

Основным режимом работы декодера является «Стандартный». Большинство КАМов в этом режиме позволяет декодировать несколько программ. Если это не удается, необходимо перевести декодер в «Синтетический» режим.

*В виду того, что программная реализация интерфейса КАМов различных производителей имеет значительные отличия, иногда, что бы началось декодирование, после смены режима работы декодера и (или) списка декодируемых программ иожет потребоваться включить-выключить устройство.*

## **4.3.3 Настройки входа**

Для того, что бы попасть в подменю настроек входа тюнера, необходимо перейти из режима отображения состояния в режим меню нажатием на  $\langle \bigstar \rangle$ , при помощи  $\langle \bigstar \rangle$  и  $\langle \bigstar \rangle$  выбрать подменю «Вход».

Вход тюнера имеет 3 режима работы:

- «Отключен» никакие программы со входа на выход не передаются
- «TS» вход функционирует в режиме произвольного транспортного потока. На вход может быть подключен любой источник транспортного потока, как производства «Спец-ТВ», так и других изготовителей. Программы со входа могут быть выбраны через подменю «Программы» для включения в формируемый транспортный поток.
- «Р. Мульт.» вход функционирует в режиме магистрального входа распределенного мультиплексора «Спец-ТВ». На вход должен подаваться только транспортный поток, сформированный только устройством производства «Спец-ТВ» и предназначенный для распределенного мультиплексирования. Все программы со входа будут переданы на выход. бражения состояния в режим меню нажатием на « $\blacktriangleright$ , при помощи « $\blacktriangleright$ , и амер»<br>(мено «Вход».<br>
мено поверх писание программы со входа на выхол не передаются «Стилочен» - никакие программы со входа на выхол не передают

Режим работы входа может быть выбран кнопками « У » и « А ».

Нажатием на «<sup>•</sup>» можно войти в подменю «Вход». Через подменю «Вход» доступны:

- «Программы» в режиме «TS» через это подменю выбирают программы для включения в формируемый выходной транспортный поток. Выбор программ аналогичен описанному в « Настройка транслируемых программ»
- «Интерфейс» выбор типа входного интерфейса «ASI», «Спец-ТВ v1» или «Спец-ТВ v2»

*ВНИМАНИЕ !!! Режим интерфейса устанавливать: В устройствах, оборудованных интерфейсом ASI устанавливать «ASI». В прочих - «Спец-ТВ v2». Использовать «Спец-ТВ v1» не рекомендуется, т.к. возможны помехи на частоте вещания.*

*ВНИМАНИЕ !!! Использовать «Спец-ТВ v1» рекомендуется только в случае подключения к устройствам, «не понимающим» вторую версию, т.к. возможны помехи на частоте вещания. Если у Вас имеются такие устройства, обратитесь к изготовителю за обновлением программного обеспечения.*

## **4.3.4 Настройки выхода**

Для того, что бы попасть в подменю настроек выхода тюнера, необходимо перейти из режима отображения состояния в режим меню нажатием на « $\leftrightarrow$ », при помощи « $\leftrightarrow$ » и « $\leftrightarrow$ » выбрать подменю «Выход», и нажатием « » войти в это подменю.

Через подменю «Выход» доступны:

- «Ствол» назначение номера выходного «ствола»
- «Скорость Кб/с» Максимальная выходная скорость
- «Скорость QAM/Sr» Максимальная выходная скорость, соответствующая типу модуляции
- «Интерфейс» выбор типа выходного интерфейса «ASI» или «Спец-ТВ»

Выбор регулируемого параметра осуществляется при помощи « » и « », регулировка выбранного параметра - « $\nabla$ » и « $\blacktriangle$ », а вход в подменю - . нажатием « $\nabla$ ».

#### Назначение номера выходного ствола

Номер выходного ствола - некий условный параметр, выбираемый Вами для каждого выходного ствола при начальной настройке системы. Номер ствола может быть выбран в диапазоне  $1 - 62$  при помощи « $\nabla$ » и « $\blacktriangle$ ».

#### *Все выходные стволы Вашей системы должны иметь уникальные номера.*

*Во всех устройствах, принимающих участие в формировании одного выходного ствола, номер ствола должен быть установлен одинаковым.*

#### Максимальная выходная скорость

Максимальная скорость формируемого тюнером выходного транспортного потока должна быть выбрана таким образом, что бы не допустить перегрузки входа модулятора с одной стороны, и обеспечить максимальный коэффициент заполнения выходного ствола полезной информацией с другой стороны.

При помощи « $\blacktriangledown_{\aleph}$  и « $\blacktriangle_{\aleph}$  максимальная выходная скорость может быть задана в диапазоне 2500 – 8000 килобайт / сек.

*Данный параметр представляет собой байтовую скорость. Следует отличать ее от символьной скорости. Например, символьной скорости 7000 килосимволов в секунду при модуляции QAM64 (6 бит на символ), соответствует байтовая скорость примерно 5230 килобайт в секунду*

#### Максимальная выходная скорость, соответствующая типу модуляции

Этот пункт меню дублирует предыдущий, за исключением того, что максимальная выходная скорость автоматически рассчитывается исходя из настроек модулятора, на вход которого формируемый тюнером транспортный поток будет подан.

Выбор возможных наборов параметров модулятора осуществляется при помощи « $\blacktriangledown_{\aleph}$  и «

## $\blacktriangle$ ».

## Выбор типа интерфейса

Тип выходного интерфейса должен соответствовать типу входного интерфейса устройства, к которому подключен выход тюнера. Выбор типа выходного интерфейса осуществляется при помощи « $\nabla$ » и « $\blacktriangle$ ».

*ВНИМАНИЕ !!! Режим интерфейса устанавливать: В устройствах, оборудованных интерфейсом ASI устанавливать «ASI». В прочих - «Спец-ТВ v2».*

*ВНИМАНИЕ !!! Использовать «Спец-ТВ v1» рекомендуется только в случае подключения к устройствам, «не понимающим» вторую версию, т.к. возможны помехи на частоте вещания. Если у Вас имеются такие устройства, обратитесь к изготовителю за обновлением программного обеспечения.* Spara таким образом, что бы не допустить перегрузки входа модулятора с одной стороничить максимальный коэффициент заполнения выходного ствола полезной информацие портомоши  $\Psi$  в и « $\lambda$ » и и « $\lambda$ » и и и пользной скорос

## **4.3.5 Меню сервисных функций**

Для того, что бы попасть в подменю сервисных функций необходимо перейти из режима отображения состояния в режим меню нажатием на  $\langle \leftarrow \rangle$ , при помощи  $\langle \leftarrow \rangle$  и  $\langle \leftarrow \rangle$  выбрать подменю «Сервис» и нажатием « » войти в это подменю.

Через подменю «Сервис» доступны:

- Регулировка контраста жидкокристаллического индикатора
- Номер версии управляющей программы тюнера
- Подстраивать периоды передачи PAT SDT и PMT.

*ВНИМАНИЕ! Не рекомендуется использовать нестандартные периоды передачи таблиц PSI. Следует установить преиоды повторения PAT – 100, SDT – 1000 и PMT – 100 милисекунд соответственно.*

# **5 Правила хранения**

Изделие должно храниться в упакованном виде в закрытых помещениях с естественной вентиляцией при отсутствии в воздухе паров агрессивных веществ (кислоты, щелочи, органические растворители и др.) в диапазоне температур от  $-10$  до  $+40^{\circ}$ С.

# **6 Транспортирование**

Транспортирование изделия может производиться любым видом транспорта с предохранением от попадания пыли и влаги в закрепленном виде, исключающем возможность смещения и соударения с другими предметами.

**WWW.Shs-Systems.ru** 

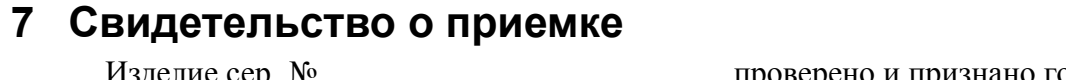

**Проверено и признано годным к эксплуатации.** 

Дата изготовления

ОТК \_\_\_\_\_\_\_\_\_\_\_\_\_\_\_\_\_\_\_\_\_\_\_\_\_\_\_\_

Гарантийный срок исчисляется с

Www.shs.com

# **8 Гарантии изготовителя**

Изготовитель гарантирует нормальную работу изделия при соблюдении потребителем условий эксплуатации и хранения.

Гарантийный срок 12 месяцев. При отсутствии отметки торгующей организации срок исчисляется со дня изготовления изделия.